#### 1. Important Safety Notice

#### **Product Announcement:**

This product is certificated to meet RoHS
Directive and Lead-Free produced definition.
Using approved critical components only is
recommended when the situation to replace
defective parts. Vender assumes no liability
express or implied, arising out of any unauthorized
modification of design or replacing non-RoHS
parts. Service providers assume all liability.

#### Qualified Repairability:

Proper service and repair is important to the safe, reliable operation of all series products. The service providers recommended by vender should be aware of notices listed in this service manual in order to minimize the risk of personal injury when perform service procedures. Furthermore, the possible existed improper repairing method may damage equipment or products. It is recommended that service engineers should have repairing knowledge, experience, as well as appropriate product training per new model before performing the service procedures.

#### NOTICE:

- ! To avoid electrical shocks, the products should be connected to an authorized power cord, and turn off the master power switch each time before removing the AC power cord.
- ! To prevent the product away from water or expose in extremely high humility environment.
- ! To ensure the continued reliability of this product, use only original manufacturer's specified parts.
- ! To ensure following safety repairing behavior, put the replaced part on the components side of PWBA, not solder side.

- ! To ensure using a proper screwdriver, follow the torque and force listed in assembly and disassembly procedures to unscrew screws.
- ! Using Lead-Free solder to well mounted the parts.
- ! The fusion point of Lead-Free solder requested in the degree of 220°C.

## 2. Exploded view diagram with list of items

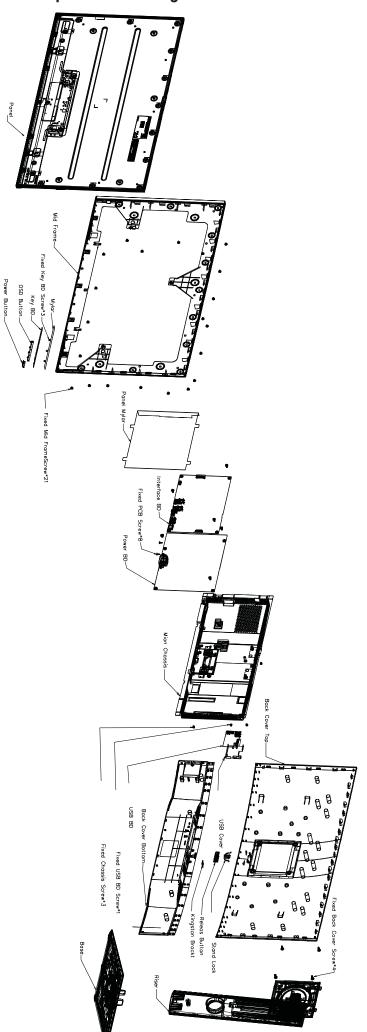

## 3. Wiring Connectivity Diagram

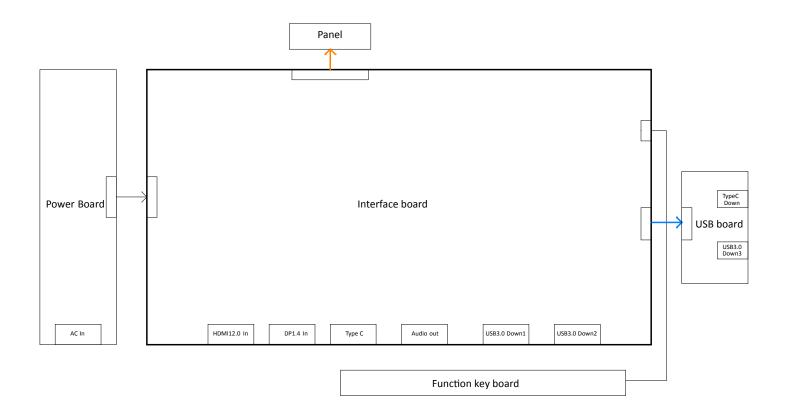

**S4** 

S6

Necessary repair and test equipment:

- 1. Philips-head screwdriver
- 4.1 Disassembly Procedures:

Remove the monitor stand base:

S1

S3

- 1. Place the monitor on a soft cloth or cushion.
- 2. Press and hold the stand-release button.
- 3. Lift the stand up and away from the monitor.

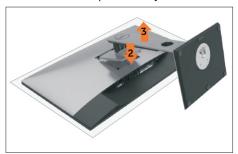

Use a Philips-head screwdriver to remove four screws for unlocking mechanisms.

(No.1~4 screw size=M4x11; Torque=11±1kgfxcm)

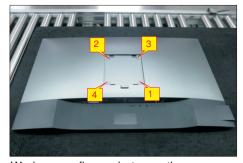

Wedge your fingers between the rear cover and the middle bezel on the corners of the top side of the monitor to release the rear cover, then use one hand to press the middle bezel, the other hand to pull up carefully the rear cover in order of arrow preference for unlocking mechanisms of rear cover.

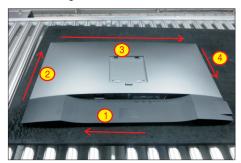

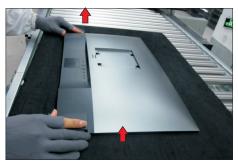

Lift the rear cover up carefully. Disconnect the USB LVDS cable and function key cable from the connectors of the interface board, and then remove the rear cover.

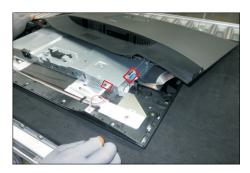

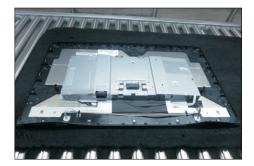

Use a Philips-head screwdriver to remove 1pcs
screw for unlocking the USB board unit, then release the USB board unit and put it aside.

(No.1 screw size=M3x6, Torque=4±0.5kgfxcm)

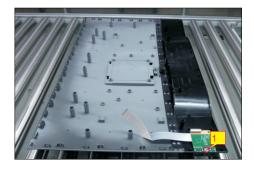

Tear off 4pcs aluminum foil for releasing the bracket. Use a Philips-head screwdriver to release 12 screws for unlocking the middle bezel away from the assembled unit.

(No.1~12 screw size=M3x4, Torque=3~4kgfxcm)

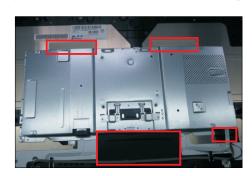

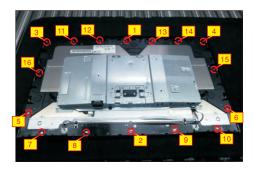

Use a Philips-head screwdriver to remove four screws for unlocking the bracket chassis module with the panel module.

(No.1~4 Screw size= M3x0.5x4, Torque=3~4kgfxcm)

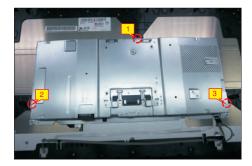

Disconnect the panel power cable from the two connector of the panel module, then release the panel power cables from the hooks of the middle bezel.

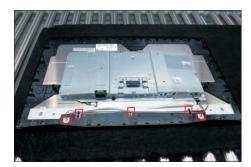

Move up the bracket, then push the earing-lock and disconnect the EDP cable away from the connector of the panel module.

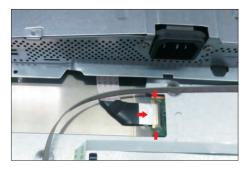

S10 Remove the bracket chassis module and then put the bracket on a protector cushion.

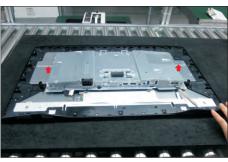

Tear off the adhesive tape for releasing the function key cable, and then remove the middle bezel with the function key board. Tear off the mylar tape, then use a Philips-head screwdriver to remove 3pcs screws for unlocking the function key board.

(No.1~3 screw size=M2x2.4, Torque=0.8~1kgfxcm)

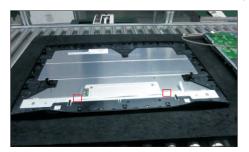

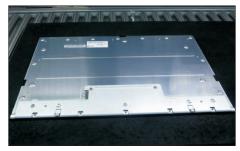

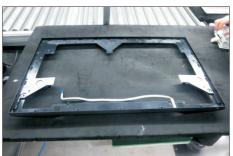

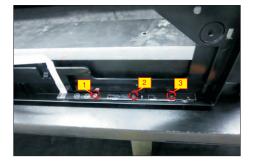

S11

S12 Turn over the bracket chassis module. Remove the Mylar tape from the hooks of the bracket.

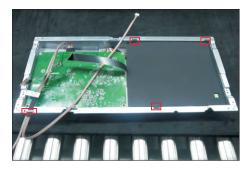

Use a Philips-head screwdriver to remove two screws for unlocking the AC power outlet.

(No.1~2 screw size=M3x8, Torque=7±1kgfxcm)

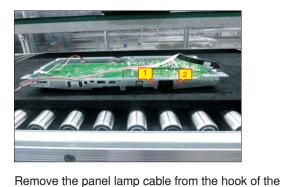

bracket. Use a Philips-head screwdriver to remove 6pcs screws for interface board and power board. (No.1 screw size=M4x8, Torque=7±1kgfxcm; No.2~6 screw size=M3x7.5, Torque=7±1kgfxcm)

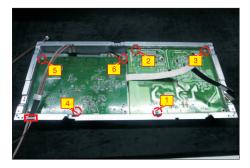

Remove the power board board and interface board from the bracket chassis module carefully, and then disconnect all of the cables.

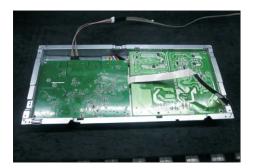

#### 4.2 Assembly Procedures:

S3

Place a bracket chassis base on a protective cushion, then stick 6pcs Silicon sheet on the position as the picture below shown.

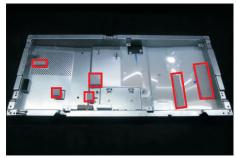

S2 Turn over a power board and put the power board into the bracket chassis.

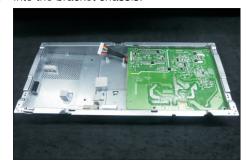

Take a interface board, connect 1pcs EDP cable and 1pcs panel lamp cable to the connectors of the interface board, then connect the cable of the power board to the connector of the interface board. Turn over the interface board and locate it into the bracket. Use a Philips-head screwdriver to tighten 6pcs screws for locking the circuit board, then locate the panel lamp cable into the hook of the bracket.

(No.1 screw size=M4x8, Torque=7±1kgfxcm; No.2~6 screw size=M3x7.5, Torque=7±1kgfxcm)

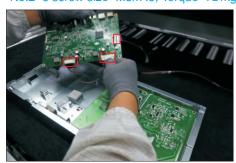

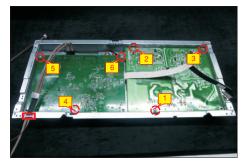

Use a Philips-head screwdriver to tighten 2pcs screws for locking the AC-power outlet connector.

(No.1~2 screw size=M3x8, Torque=7±1kgfxcm)

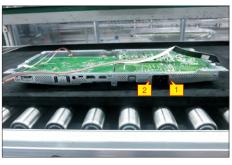

Take a mylar to insert the hooks of the bracket to cover the power board as the following picture shown.

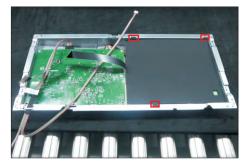

Panel preparation: Take a panel and then examine
the panel surface according to inspection criteria.
Tear off the protective film of the panel screen, and then turn over the panel to place screen faced down.

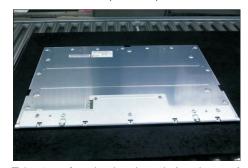

Take 1pcs function key board, then locate the function key board into the correct position of the middle bezel. Use a Philips-head screwdriver to tighten 3pcs screws for locking the function key board with middle bezel. Stick a big piece of mylar tape to cover the function key board.

(No.1~3 screw size=M2x2.4, Torque=0.8~1kgfxcm)

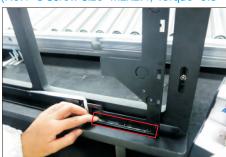

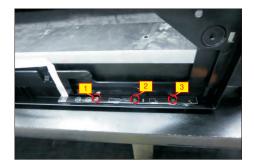

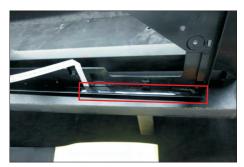

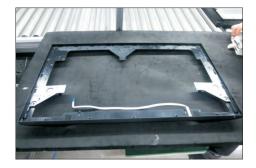

Assemble the middle bezel with function key board with the panel module, and then paste the function key cable on the panel by tearing off the adhesive tape on the back of the cable.

S8

**S9** 

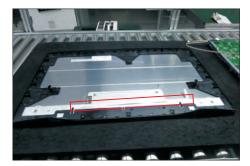

Put down the bracket chassis module on the back of panel module for later assembling.

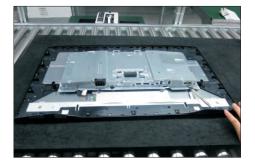

S10

Connect the EDP cable to the connector of the panel module as the picture below shown.

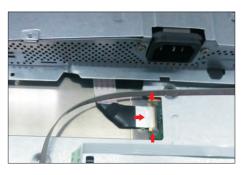

S11

Move the bracket to locate the location columns, then connect the panel lamp cable to the two connectors of the panel module, then locate the panel lamp cables into the hooks of the middle bezel.

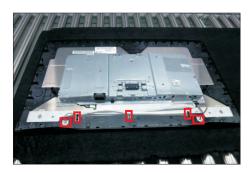

S12

Use a Philips-head screwdriver to tighten 3pcs screws for locking the bracket chassis module with the panel module.

(No.1~3 Screw size= M3x4.5, Torque=5±0.5kgfxcm)

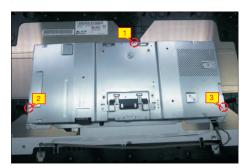

S13

Use a Philips-head screwdriver to tighten 16pcs screws for locking the middle bezel with the panel module.

(No.1~14 screw size=M3x4, Torque=5±0.5kgfxcm)

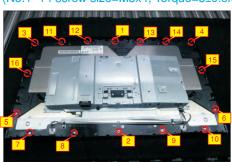

S14

S15

Paste 4pcs conductive adhesive on the specific positions to fix the bracket as the picture below shown.

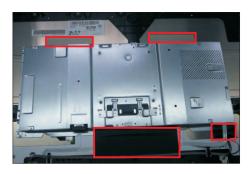

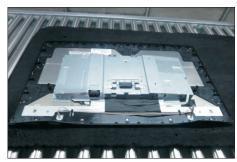

Take 1pcs USB board, 1pcs LVDS cable, 1pcs conductive foam and 1pcs rear cover. Connect the LVDS cable to the connector of the USB board, then paste 1pcs conductive foam on the back of the USB board, and then locate the USB board into the correct position of the rear cover. Use a Philipshead screwdriver to tighten 1pcs screw for locking the USB unit with the rear cover.

(No.1 screw size=M3x6, Torque=4±0.5kgfxcm)

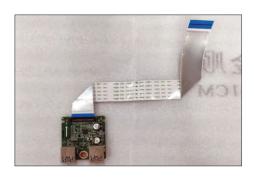

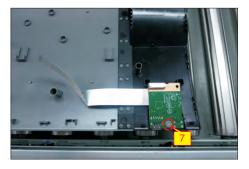

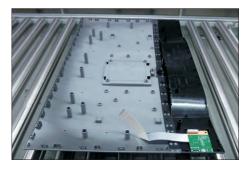

S16 fun

Move the assembled rear cover close to the panel unit, then connect the USB LVDS cable and function key cable to the connectors of interface board. Put down the rear cover and push the rear cover on the positions marked as the picture below shown for mechanisms engagement.

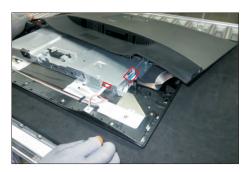

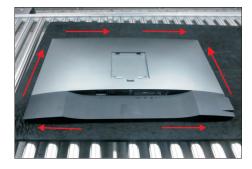

S17

Use a Philips-head screwdriver to tighten 4pcs screws for locking the rear cover with the assembled unit. Stick two pieces of labels on the specific positions of the rear cover as the picture below shown.

(No.1~4 screw size=M4x11; Torque=11±1kgfxcm)

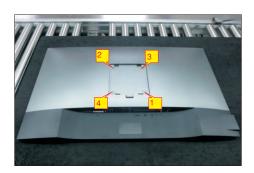

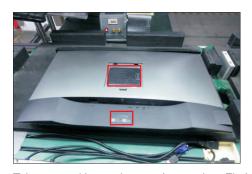

Take a stand base close to the monitor. Fit the two tabs on the upper part of the stand into the grooves on the back of the monitor, and then lower the stand so that the monitor mounting area snaps onto the stand.

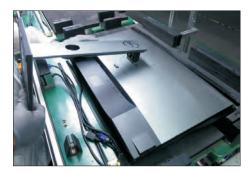

Lift up the monitor to checking the gap between the front bezel with panel module, then provide power supply and a video signal to the monitor, then turn on the monitor for functionality check, then turn off the power, and remove all the cables. Stick 1pcs EEL label on top left corner of the monitor for European region; Stick a energy label on the carton.

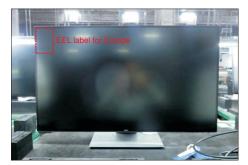

S19

#### Self-Test

Your monitor provides a self-test feature that allows you to check whether your monitor is functioning properly. If your monitor and computer are properly connected but the monitor screen remains dark, run the monitor self-test by performing the following steps:

- 1 Turn off both your computer and the monitor.
- 2 Unplug the video cable from the back of the computer. To ensure proper Self-Test operation, remove all digital and the analog cables from the back of computer.
- **3** Turn on the monitor.

The floating dialog box should appear on-screen (against a black background), if the monitor cannot sense a video signal and is working correctly. While in self-test mode, the power LED remains white. Also, depending upon the selected input, one of the dialogs shown below will continuously scroll through the screen.

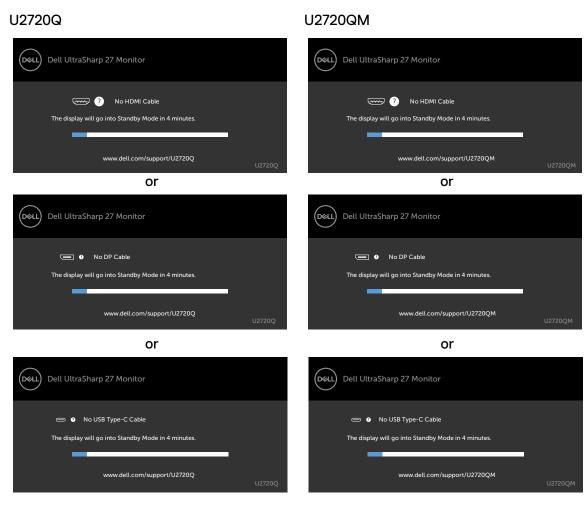

- 4 This box also appears during normal system operation if the video cable becomes disconnected or damaged.
- 5 Turn off your monitor and reconnect the video cable; then turn on both your computer and the monitor.

If your monitor screen remains blank after you use the previous procedure, check your video controller and computer, because your monitor is functioning properly.

## **Built-in Diagnostics**

Your monitor has a built-in diagnostic tool that helps you determine if the screen abnormality you are experiencing is an inherent problem with your monitor, or with your computer and video card.

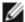

**NOTE:** You can run the built-in diagnostics only when the video cable is unplugged and the monitor is in self-test mode.

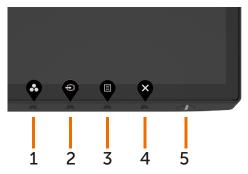

To run the built-in diagnostics:

- 1 Make sure that the screen is clean (no dust particles on the surface of the screen).
- 2 Unplug the video cable(s) from the back of the computer or monitor. The monitor then goes into the self-test mode.
- 3 Press and hold **Button 4** for 4 seconds in lock Select Option. Select the self-inspection icon and press , A gray screen appears.
- 4 Carefully inspect the screen for abnormalities.
- 5 Press Button 1 on the front panel again. The color of the screen changes to red.
- 6 Inspect the display for any abnormalities.
- 7 Repeat steps 5 and 6 to inspect the display in green, blue, black, white, and text screens.

The test is complete when the text screen appears. To exit, press **Button 1** again. If you do not detect any screen abnormalities upon using the built-in diagnostic tool, the monitor is functioning properly. Check the video card and computer.

# Setting USB-C Prioritization when USB-C Charging is set to On During Power Off

If USB-C Charging is set to On During Power Off, the monitor allows you to specify the USB-C Prioritization settings only when your PC is powered off.

- 1 Ensure that your PC is powered off.
- 2 Press any control button other than the power button to display the shortcut menu of **Input Source**.
- 3 Use the or buttons to highlight USB Type-C.

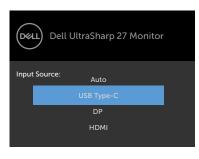

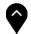

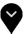

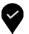

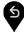

- 4 Press and hold the button for approximately 8 seconds.
- 5 The USB-C Prioritization configuration message will appear.

U2720Q

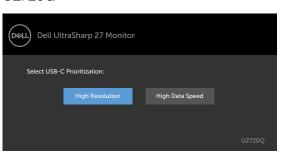

U2720QM

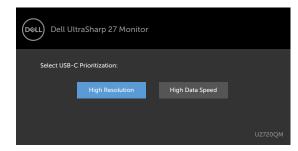

- 6 Use the or button to specify the preferred transfer priority.
- 7 The setting will be effective after you turn on the PC.

## **Common Problems**

The following table contains general information about common monitor problems you might encounter and the possible solutions:

| Common<br>Symptoms                                     | What You<br>Experience                                                                                                    | Possible Solutions                                                                                                    |
|--------------------------------------------------------|----------------------------------------------------------------------------------------------------|----------------------------------------------------------------------------------------------------|
| No Video/Power<br>LED off                              | No picture                                                                                                    | <ul> <li>Ensure that the video cable connecting the monitor and the computer is properly connected and secure.</li> <li>Verify that the power outlet is functioning properly using any other electrical equipment.</li> <li>Ensure that the power button is depressed fully.</li> <li>Ensure that the correct input source is selected in the Input Source menu.</li> </ul> |
| No Video/Power<br>LED on                               | No picture or no<br>brightness                                                                                                    | <ul> <li>Increase brightness and contrast controls via OSD.</li> <li>Perform monitor self-test feature check.</li> <li>Check for bent or broken pins in the video cable connector.</li> <li>Run the built-in diagnostics.</li> <li>Ensure that the correct input source is selected in the Input Source menu.</li> </ul>                                                    |
| No video<br>at HDMI/<br>DisplayPort/USB<br>Type-C port | When connected to some dongle/docking device at the port, there is no video when unpluging/pluging the Thunderbolt cable from the notebook | <ul> <li>Unplug the HDMI/DisplayPort/USB Type C cable<br/>from dongle/docking device, then plug the docking<br/>Thunderbolt cable to the notebook. Plug the HDMI/<br/>DisplayPort/USB Type-C cable 7 seconds later.</li> </ul>                                                                                                    |
| Missing Pixels                                         | LCD screen has spots                                                                                                    | <ul> <li>Cycle power on-off.</li> <li>Pixel that is permanently off is a natural defect that can occur in LCD technology.</li> <li>For more information on Dell Monitor Quality and Pixel Policy, see Dell Support site at: www.dell.com/support/monitors.</li> </ul>                                                                                                    |
| Stuck-on Pixels                                        | LCD screen has<br>bright spots                                                                                                    | <ul> <li>Cycle power On-Off.</li> <li>Pixel that is permanently off is a natural defect that can occur in LCD technology.</li> <li>For more information on Dell Monitor Quality and PixelPolicy, see Dell Support site at: www.dell.com/support/monitors.</li> </ul>                                                                                                    |
| Brightness<br>Problems                                 | Picture too dim or too bright                                                                                                    | <ul><li>Reset the monitor to factory settings.</li><li>Adjust brightness and contrast controls via OSD.</li></ul>                                                                                                    |

| Common<br>Symptoms                                                                               | What You<br>Experience                                                                                      | Possible Solutions                                                                                                    |
|--------------------------------------------------------------------------------------------------|----------------------------------------------------------------------------------------------------|----------------------------------------------------------------------------------------------------|
| Safety Related<br>Issues                                                                         | Visible signs of smoke or sparks                                                                            | <ul><li>Do not perform any troubleshooting steps.</li><li>Contact Dell immediately.</li></ul>                                                                                                    |
| Intermittent<br>Problems                                                                         | Monitor<br>malfunctions on<br>& off                                                                         | <ul> <li>Ensure that the video cable connecting the monitor to the computer is connected properly and is secure.</li> <li>Reset the monitor to factory settings.</li> <li>Perform monitor self-test feature check to determine if the intermittent problem occurs in self test mode.</li> </ul>                                                                                                    |
| HDR Problems                                                                                     | Cannot set GFX solution into HDR mode after switching into Desktop/ Movie HDR/ Game HDR/ DisplayHDR Presets | <ul> <li>Ensure your computer or graphics solution meets the minimum requirement for HDR playback and install the latest software drivers for the graphics card.</li> <li>Ensure that the HDMI 2.0 cable that comes with the package is used.</li> <li>If the above steps fail, choose the resolution 3840 x 2160 from the <b>Display Properties</b> to force the proper HDR signaling.</li> </ul> |
| Missing Color                                                                                    | Picture missing color                                                                                       | <ul> <li>Perform monitor self-test.</li> <li>Ensure that the video cable connecting the monitor to the computer is connected properly and is secure.</li> <li>Check for bent or broken pins in the video cable connector.</li> </ul>                                                                                                    |
| Wrong Color                                                                                      | Picture color not<br>good                                                                                   | <ul> <li>Change the settings of the Preset Modes in the Color menu OSD depending on the application.</li> <li>Adjust R/G/B value under Custom Color in Color menu OSD.</li> <li>Change the Input Color Format to PC RGB or YPbPr in the Color menu OSD.</li> <li>Run the built-in diagnostics.</li> </ul>                                                                                          |
| Image retention<br>from a static<br>image left on<br>the monitor for<br>a long period of<br>time | Faint shadow<br>from the static<br>image displayed<br>appears on the<br>screen                              | <ul> <li>Set the screen to turn off after a few minutes of screen idle time. These can be adjusted in Windows Power Options or Mac Energy Saver setting.</li> <li>Alternatively, use a dynamically changing screensaver.</li> </ul>                                                                                                    |

## **Product Specific Problems**

| Problem                                                                                    | What you experience                                                            | Possible solutions                                                                                                    |
|--------------------------------------------------------------------------------------------|--------------------------------------------------------------------------------|----------------------------------------------------------------------------------------------------|
| Screen image is too small                                                                  | Image is<br>centered on<br>screen, but does<br>not fill entire<br>viewing area | <ul> <li>Check the Aspect Ratio setting in the Display menu OSD.</li> <li>Reset the monitor to factory settings.</li> </ul>                                                                                                    |
| Cannot adjust<br>the monitor with<br>the buttons on<br>the front panel                     | OSD does not<br>appear on the<br>screen                                        | <ul> <li>Turn off the monitor, unplug the monitor power<br/>cable, plug it back, and then turn on the monitor.</li> </ul>                                                                                                    |
| No Input Signal<br>when user<br>controls are<br>pressed                                    | No picture, the<br>LED light is white                                          | <ul> <li>Check the signal source. Ensure the computer is not in the power saving mode by moving the mouse or pressing any key on the keyboard.</li> <li>Check whether the signal cable is plugged in properly. Connect the signal cable again, if necessary.</li> <li>Reset the computer or video player.</li> </ul>                                                                                                    |
| The picture does not fill the entire screen                                                | The picture cannot fill the height or width of the screen                      | <ul> <li>Due to different video formats (aspect ratio) of DVDs, the monitor may display in full screen.</li> <li>Run the built-in diagnostics.</li> </ul>                                                                                                    |
| No image<br>when using<br>USB Type-C<br>connection<br>to computer,<br>laptop, and so on    | Black screen                                                                   | <ul> <li>Verify if the USB Type-C interface of the device can support DP alternate mode.</li> <li>Verify if the device required more than 90 W power charging.</li> <li>USB Type-C interface of device cannot support DP alternate mode.</li> <li>Set Windows to Projection mode.</li> <li>Ensure that the USB Type-C cable is not damaged.</li> </ul>                                                                                          |
| No charging<br>when using<br>USB Type-C<br>connection<br>to computer,<br>laptop, and so on | No charging                                                                    | <ul> <li>Verify if the device can support one of 5 V/9 V/15 V/20 V charging profiles.</li> <li>Verify if the Notebook requires a &gt;90 W power adaptor.</li> <li>If the Notebook requires a &gt;90 W power adaptor, it may not charge with the USB Type-C connection.</li> <li>Ensure that you use only Dell approved adapter or the adapter that comes with the product.</li> <li>Ensure that the USB Type-C cable is not damaged.</li> </ul> |

| Problem                                                                                                 | What you experience      | Possible solutions                                                                                                    |
|----------------------------------------------------------------------------------------------------|--------------------------|----------------------------------------------------------------------------------------------------|
| Intermittent<br>charging<br>when using<br>USB Type-C<br>connection to<br>computer,<br>laptop, and so on | Intermittent<br>charging | <ul> <li>Check if the maximum power consumption of device is over 90 W.</li> <li>Ensure that you use only Dell approved adapter or the adapter that comes with the product.</li> <li>Ensure that the USB Type-C cable is not damaged.</li> </ul>                                                                                                    |
| No image<br>when using DP<br>connection to<br>the PC                                                    | Black screen             | <ul> <li>Verify which DP standard (DP 1.1a or DP 1.4) is your Graphics Card certified to. Download and install the latest graphics card driver.</li> <li>Some DP 1.1a graphics card cannot support DP 1.4 monitors. Go to OSD menu, under Input Source selection, press and hold DP select key for 8 sec to change the monitor setting from DP 1.4 to DP 1.1a.</li> </ul> |